**Equipment Name:** Heidelberg Laser Writer **Badger Name:** Heidelberg-LaserWriter **Revision Number:** 1.3 **Model: DWL200 Revisionist**: Mark Fisher **Location: PAN, Bay 4 <b>Date:** 07 August 2014

### **1 Description**

The Heidelberg Laser Writer is a large area, high resolution imaging system developed to expose photomask plates and wafers. The Heidelberg Laser Write has the following options: 2mm write head (plotting speed 13.6 mm2/minute, minimum feature-600nm), 5mm write head(plotting speed 77mm2/minute, minimum feature-800nm), photomask stage plates for plotting 2"- 8" photomasks , wafer stage plates for plotting 2", 4", 6", and 8"wafers, optical autofocus, gray scale lithography with 256 gray scale values, front and back side alignment, metrology tool, and two data conversion work stations for fracturing researches patterns or designs.

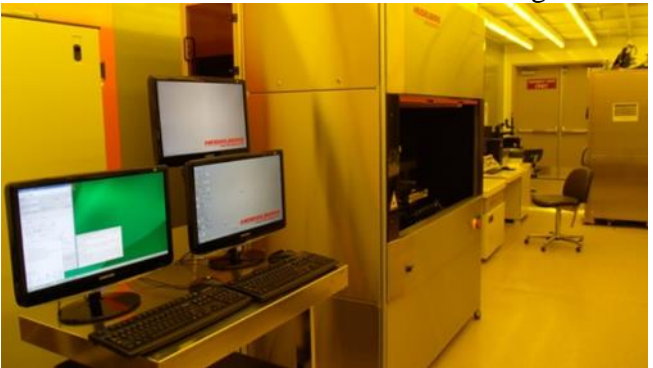

Figure1. The Heidelberg DWL200 in Bay 4

**2 Safety**

In the case of an Emergency press the RED EMO button and contact a MNC person about any problems.

## **3 Restrictions/Requirements**

User must be a qualified user on the Heidelberg system. No pieces smaller than 50mmx50mm.

### **4 Required Facilities**

The system needs electrical power and cooling water.

## **5 Definitions**

**User PC**- the PC on the right side of the table.

**Conversion PC**- the PC on the left side of the table.

**OS9 PC**- the PC that is in the 24" rack mounted.

Stage **Plate 1**-5"x5 photomasks

Stage **Plate 2**- 4" wafers

Stage **Plate 3**- 4"x4" photomasks and 1"wafer pieces and larger

Stage **Plate 4**- 6" wafers

Stage **Plate 5**- 2" wafers

**AOM**- Acousto-Optic Modulator- Controls beam intensity and data modulation. **AOD**- Acousto-Optic Deflector- Increases the throughput by creating a scan of the of laser beam in the x-axis direction while the stage is moving along the yaxis direction.

**6 Setup**

The 5mm write head should be installed on the machine. To check, open flow box window and check the write head on the system.

Photomask stage plate #1 should be installed. See section 11 for the procedure to change the stage plate to plate #1.

5" mask blank plate and mask box can be purchased in the MNC office in PAN for \$25.

## **7 Heidelberg Conversion Instructions For Gdsii file**

- 1 Turn on the monitor to the conversion PC
- 2 Login to Convert PC User-convert, password-convert
- 3 Click on X-convert icon.
- 4 Transfer your file from flash drive to /home/convert/gdsii. Note: To view \*.sf file you must select all file types.
- 5 Select File>New Job
- 6 Give your job a name, example "My\_mask\_01". Please do not over write my job files, my job files start with either 181XXX\_XX or label\_181XXX\_XX.
- 7 Select a Source File Add>Gdsii. For the short course select LC\_Test.sf.
- 8 Highlight your file, Click Open
- 9 Select Gdsii structure, select your top level structure using the pull down menu.
- 10 Select the correct scale for your design, most design will use  $x=1$ ,  $y=1$ .
- 11 Unselect all layers, then select the layer you would like to use for the mask.
- 12 Select Create. Give your HIMT file the same name as above in step 7.
- 13 To view your design the convert has two different viewers you can use Preview Button (HIMT Viewer) or GL Viewer Button (GL Viewer). Note: To exit out of the measure and mouse functions in the HIMT viewer, you will need to press the center roller button on the mouse within the window.
- 14 For a 5mm write head the Stripe width=200um, pixel size 250nm, overlap area=p50. For a 2mm write head the Stripe width=80um, pixel size 100nm, overlap area=p50.

## 15 **Justification Tab**

**Expose window** –Check to see that your design is the correct size, if not check the scale of your design under options in the HIMT file window.

**Place window**- mirror checked at y(for right reading chrome side down), automatic centering checked(to automatically center the design on the mask plate), rotate (gives you the option of rotating design (0, 90, 180,270) on the mask plate)

16 **Expose Tab**

## **Standard Options**

## XOR should not be checked

Unidirectional only (we do not have a bidirectional writing system Dark field=clear, Light field=Dark.

## **Advanced options**

Dark field mask=No,

Light field mask=Yes, then add the desired border to x and y. After adding the border check to see the exposure size does not exceed 108mmx108mm on the justication tab.

#### **Machine Options**

Expose factor (Do Not Touch) Expose Count-(Do Not Touch)

- 17 **Optimization tab**-select the defaults
- 18 Click complete task bar.
- 19 Enter the name of your job "My\_mask\_01"
- 20 Click the Complete Exposed Jobs button. Depending on the size of your job it could take some time to complete this step.
- 21 Wait until the fracturing is complete.
- 22 Click the finish button.

### **8 Heidelberg Conversion Instructions For Dxf file**

- 1 Turn on the monitor to the conversion PC
- 2 Login to Convert PC User-convert, password-convert
- 3 Click on X-convert icon.
- 4 Transfer your file from flash drive to /home/convert/dxf.
- 5 Select File>New Job
- 6 Give your job a name, example "My\_mask\_01". Please do not over write my job files, my job files start with either 181XXX\_XX or label\_181XXX\_XX.
- 7 Select a Source File Add>dxf. For the short course select LC\_Test.dxf.
- 8 Highlight your file, Click Open
- 9 Enter your dxf unit for millimeters enter 1

### for microns enter 1000

for nanometers enter 1000000

- 10 Select the correct scale for your design, most design will use  $x=1$ ,  $y=1$ .
- 11 Unselect all layers, then select the layer you would like to use for the mask.
- 12 Select Create. Give your HIMT file the same name as above in step 6.
- 13 To view your design the convert has two different viewers you can use Preview Button (HIMT Viewer) or GL Viewer Button (GL Viewer). Note: To exit out of the measure and mouse functions in the HIMT viewer, you will need to press the center roller button on the mouse within the window.
- 14 For a 5mm write head the Stripe width=200um, pixel size 250nm, overlap area=p50. For a 2mm write head the Stripe width=80um, pixel size 100nm, overlap area=p50.

## 15 **Justification Tab**

**Expose window** –Check to see that your design is the correct size, if not check the scale of your design under options in the HIMT file window.

**Place window**- mirror checked at y (for right reading chrome side down), automatic centering checked (to automatically center the design on the mask plate), rotate (gives you the option of rotating design (0, 90, 180,270) on the mask plate)

### 16 **Expose Tab**

## **Standard Options**

XOR should not be checked Unidirectional only (we do not have a bidirectional writing system Dark field=clear, Light field=Dark. **Advanced options**

Dark field mask=No,

Light field mask=Yes, then add the desired border to x and y. After adding the border check to see the exposure size does not exceed 108mmx108mm on the justication tab.

#### **Machine Options**

Expose factor (Do Not Touch) Expose Count-(Do Not Touch)

- 17 **Optimization tab**-select the defaults
- 18 Click complete task bar.
- 19 Enter the name of your job "My\_mask\_01"
- 20 Click the Complete Exposed Jobs button. Depending on the size of your job it could take some time to complete this step.
- 21 Wait until the fracturing is complete.
- 22 Click the finish button.

### **23 Heidelberg Mask Writer Operating Instructions**

- 1 Log in to badger Beam Tools>Heidelberg-Laserwriter, Equipment Actions>Enable
- 2 Check the temperature on Julabo, the temperature should be 20.0 C +/- 0.2 C.
- 3 Turn on the User PC monitor.
- 4 Check to see if the Jobs Operation window is open. If yes, go to step 9.
- 5 Double Click on "**VBmenu\_OLd"**icon
- 6 Click "**Yes"** to Turn on Laser, the laser requires a 10 minute warm up. RED-off, GREEN-on.
- 7 In the Job operations window click "**Control Panel"** button
- 8 In the control panel click "**IntiStage**" button, wait until stage initialize.
- 9 In the control panel click "**unload**"  $\sqrt{\frac{(Un)$  Load , unload position x=202756, y=50
- 10 Check to see that stage plate 1 is installed. If not, see section 11, Heidelberg Photmask stage plate change.
- 11 If laser is **ON** skip this step. To turn Laser **ON**, on the Job Operations windows select Tools>Laser Control, then on the Laser control panel click Laser on button, allow 10 minute warm-up time.
- 12 Check to see the AutoFocus is set to optical. To change the autofocus from pneumatic to optical, on the JOBs Operations window, select Autofocus>optical. The OAF optical (3), 3 stand for the optical autofocal for the 5mm write head. If the 2mm write head is installed, the autofocus will be OAF optical (1).
- 13 To open flow box window, move the switch to the up position.
- 14 Load a mask plate onto stage plate 1 for 5x5 mask, turn the vacuum on by rotating the knob 90 degree CCW. Make sure that the mask is seated against all three pins, correctly. Blank mask and mask holders can be purchased from MNC office in PAN for  $\sim$  \$25.
- 15 Close flow box window move the switch to the down position.
- 16 In the control panel click **To Center** button.
- 17 **Very important!!!!!** Check to see that the mask plate is under the write head.
- 18 In the control panel click "**Focus**" button. (FOC=125-140)

- In the Job operations window click "**find plate center button**"
- Enter mask plate size in the Excel spreadsheet (photomask\_mask\_log.xls).
- Save the Excel spread sheet and exit the spread sheet.
- Click OK for mask plate size.
- 23 Open Exposure Map. **ED** Click Jobs Tab on the Exposure Map screen.
- Select job 5mm\_Jobs1.job by File>Open Job>5mm\_Jobs>5MM\_JOBS1.JOB
- Highlight on Design name. To change the job name loaded, left click on the job, then right click, use the pull down menu in the new window to select your job.
- Check to see that there is a -1 in the Do column. On the map tab, the left mouse button to select, right mouse button to unselect.
- Check focus and intens are correct in the Exposure Map window, for the correct intens and focus check the Exposure Parameters.txt file or photomask\_mask\_log.xls file. Laser Power (Intens) can only be adjusted increments of 5.
- In the Exposure Map window check to see that "**Auto unload**", "**Laser shutdown**", and "**countdown**" are checked.
- Click the Focus button, this will refocus the write head, it should be 125-140. If the focus is below 125 or above 140 **do not run**, contact MNC staff.
- 30 In the control panel window check to see that  $x=0$  and  $y=0$ , or close to 0.
- In the Exposure Map window click "**Expose**"
- Enter the countdown time in minutes "**5**".
- Click "**OK**".
- Wait until the countdown time has expired and the job will start (standard mask job will take 2-2.5hours) Note: To stop or abort a job, click on "**break**" in the Exposure Map window.
- After job has completed. Click OK.
- Open flow box window move the switch to the up position.
- Unload the exposed mask plate. Turn the plate vacuum off by rotating the knob 90 CW, remove the mask plate. If necessary use the vacuum release valve to release the vacuum.
- Close flow box window move the switch to the down position.
- To run another mask go to step 11.
- Turn all monitors.
- Log out of badger

#### **Heidelberg Photomask Process**

- Mix, 351 developer and DiH2O (1:4), in a container large enough to fit your mask plate.
- Develop for 1 minute 351:DIH20 (1:4).
- Rinse in DiH2O for 1 minute.
- Blow dry with N2.
- Inspect.
- Etch in STS for 15 seconds with program O2Clean.
- Inspect.
- Wet etch mask plate in Cr-12s for 1 minute.

- Rinse DiH2O 1 minute.
- Blow dry N2.
- Inspect the chrome though the back side of the mask.
- Strip photoresist in Acetone for 5 minutes.
- DiH2O rinse for 1 minute.
- 14 Sulfuric acid for 60 minutes at  $\sim$  50 C, hot plate set point should be 90-110C.
- DiH20 rinse for 5 minutes.
- Blow dry with N2.
- Inspect

#### **Heidelberg Photomask stage plate change**

- 1 In the control panel click "**unload**"  $\sqrt{\frac{(Un)$  Load **p** unload position x=202756, y=50.
- Carefully lift the right front corner of the stage plate that is on the stage.
- 3 Lift the right edge up  $\sim$ 1".
- Firmly grasp front right and left corners of the stage plate.
- Carefully slide the plate forward, so that you do not hit and damage the write head.
- Put the stage plate in the holder.
- Select the stage plate you would like to use.
- With stage plate name in the front right corner, carefully slide the stage plate in place with the left side on the stage and right side up  $\sim$ 1".
- Be sure to check the stage plate is seated against the stop on the left side and back side. If the plate is not seated against the stops, carefully push the plate into place. If you push the stage plate too hard, you will disconnect the x/y stage drives. If this happens, you will need to reinitialize the stage. (In the control panel click

## "**IntiStage**" button, wait until stage initialize. **InitStage**

Go to step 13 of the Heidelberg Mask Write Operating Instructions.

#### **Problems/Troubleshooting**

- To connect to Z: drive- Click on window explode lower left corner, double click on z: drive, enter the password.
- To reconnect USB port on Fracturing PC- Close all windows, logout, login.
-